This publication, including all photographs, illustrations and software, is protected under international copyright laws, with all rights reserved. Neither this manual, nor any of the material contained herein, may be reproduced without the express written consent of the manufacturer.

The information in this document is subject to change without notice. The manufacturer makes no representations or warranties with respect to the contents hereof and specifically disclaims any implied warranties of merchantability or fitness for any particular purpose. Further, the manufacturer reserves the right to revise this publication and to make changes from time to time in the content hereof without obligation of the manufacturer to notify any person of such revision or changes.

### **Trademarks**

IBM, VGA and PS/2 are registered trademarks of International Business Machines.

Intel, Pentium, Pentium-III, Pentium-III, MMX, and Celeron are registered trademarks of Intel Corporation.

Microsoft, MS-DOS and Windows 95/98/NT/2000 are registered trademarks of Microsoft Corporation.

Sound Blaster is a trademark of Creative Technology Ltd.

PC-cillin and ChipAwayVirus are trademarks of Trend Micro Inc.

AMI is a trademark of American Megatrends Inc.

A3D is a registered trademark of Aureal Inc.

Gamut is a registered trademark of Formosoft International Inc. SuperVoice is a registered trademark of Pacific Image

Communications Inc.

MediaRing Talk is a registered trademark of MediaRing Inc. 3Deep is a registered trademark of E-Color Inc.

Other names used in this publication may be trademarks and are acknowledged.

Copyright © 2001 All Rights Reserved KOB 810e FCST

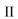

1

# **Table of Contents**

\_\_\_\_

| Trademarks                        | I   |
|-----------------------------------|-----|
| Chapter 1                         | 1   |
| Introduction                      | 1   |
| Key Features                      | 2   |
| Package Contents                  | 5   |
| Static Electricity Precautions    | 6   |
| Pre-Installation Inspection       | 6   |
| Chapter 2                         |     |
| Mainboard Installation            | 7   |
| Mainboard Components              | 8   |
| Install A CPU                     | 9   |
| Install Memory                    | .10 |
| Setting Jumper Switches           | .11 |
| Install the Mainboard             |     |
| Install the Extension Brackets    |     |
| Optional Extension Brackets       |     |
| Install Other Devices             | .18 |
| Expansion Slots                   | .20 |
| Chapter 3                         |     |
| BIOS Setup Utility                | .23 |
| Introduction                      |     |
| Running the Setup Utility         |     |
| Standard CMOS Setup Page          | .25 |
| Advanced Setup Page               |     |
| Power Management Setup Page       |     |
| PCI / Plug and Play Setup Page    |     |
| Load Optimal Settings             |     |
| Load Best Performance Settings    |     |
| Features Setup Page               |     |
| CPU PnP Setup Page                |     |
| Hardware Monitor Page             |     |
| Change Password                   |     |
| Exit                              |     |
| Chapter 4                         |     |
| Software                          |     |
| About the Software                |     |
| Folder for this mainboard         |     |
| Utility Folder Installation Notes | .38 |

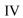

1

1: Introduction

# Chapter 1

# Introduction

This mainboard has a **Socket 370**, which uses an **Intel PPGA**/**FCPGA Celeron** or **FCPGA Pentium III** processor. You can install any one of these processors on the mainboard.

This mainboard supports front-side bus speeds of **66MHz**, **100MHz** or **133MHz**.

This mainboard uses the Intel i810/i810e chipset which provides **CPU Plug & Play** through firmware, integrates a **3D AGP Graphics Accelerator**. The mainboard has a built-in **AC97 Codec** and provides an **AMR** slot to support Audio and Modem application. In addition, the mainboard has a full set of **I/O Ports** including a keyboard port, a parallel port, a serial port and a VGA port. And optional two USB ports, a PS/2 mouse port, a Infrared port can be added using the ATX Form card.

This mainboard has all the features you need to develop a powerful multimedia workstation. The board is **Baby-AT size** and has power connectors for **AT/ATX** power supply.

# **Key Features**

The key features of this mainboard include:

### Socket-370 Processor Support

- Supports PPGA/FCPGA Celeron and FCPGA Pentium III CPUs
- Supports 66MHz, 100MHz or 133MHz FSB

All processors are automatically configured using firmware and a synchronous/asynchronous Host/DRAM Clock Scheme.

### **Memory Support**

- Two DIMM slots for 168-pin SDRAM memory modules
- Support for 66MHz, 100MHz, & 133MHz memory bus
- Maximum installed memory is  $2 \times 256 \text{ MB} = 512 \text{ MB}$

### **Expansion Slots**

- Three 32-bit PCI slots
- AMR slot for a special audio/modem riser card

#### **Onboard IDE channels**

- Primary and Secondary PCI IDE channels
- Support for PIO (programmable input/output) modes
- Support for Multiword DMA modes
- Support for Bus Mastering and Ultra DMA 33/66 (82801AA chip only) modes

#### **Power Supply and Power Management**

- AT/ATX power supply connector
- ACPI and previous PMU support, suspend switch, keyboard power on/off
- Supports Wake on LAN and Wake on Alarm

#### 1: Introduction

### Built-in Graphics System

- 3D AGP Graphics Accelerator optimized for smooth 2D and 3D video
- The graphics system shares active memory and does not require dedicated video memory
- Supports high resolutions up to 1600x1200 16M colors
- Supports hardware DVD Accelerator and Direct DVD to TV playback

### AC97 Codec

- Compliant PC97 2.1 specification
- Supports 18-bit ADC (Analog Digital Converter) and DAC (Digital Analog Converter) as well as 18-bit stereo fullduplex codec

#### **Onboard I/O Ports**

- Provides PC99 Color Connectors for easy peripheral device connections
- Floppy disk drive connector with 1Mb/s transfer rate
- One serial port with 16550-compatible fast UART
- One parallel port with ECP and EPP support
- Optional ATX form card provides two USB ports, a mini-DIN port for a PS/2 mouse and one mini-DIN port for infrared

# **Onboard Flash ROM**

- Automatic CPU and board configuration
- Supports Plug and Play configuration of peripheral devices and expansion cards
- Built-in virus protection using **Trend's ChipAwayVirus** provides boot process virus protection.

#### Hardware Monitoring

• Built-in hardware monitoring for CPU & System temperatures, fan speeds and mainboard voltages

# Dimensions

• Baby-AT form factor (22cm x 22cm)

### 1: Introduction

# **Package Contents**

Your mainboard package ships with the following items:

- **D** The mainboard
- □ This User's Guide
- □ 1 UDMA/66 IDE cable
- □ Floppy disk drive cable
- □ Audio ports and Game/MIDI port extension bracket
- □ Serial/Parallel ports extension bracket
- □ VGA extension bracket
- □ Support software on CD-ROM disk

# **Optional Accessories**

You can purchase the following optional accessories for this mainboard.

□ ATX Form card for 2 USB ports, an IR port and a PS/2 port

# **Static Electricity Precautions**

Components on this mainboard can be damaged by static electricity. Take the following precautions when unpacking the mainboard and installing it in a system.

- 1. Keep the mainboard and other components in their original static-proof packaging until you are ready to install them.
- 2. During installation, wear a grounded wrist strap if possible. If you don't have a wrist strap, discharge static electricity by touching the bare metal of the system chassis.
- 3. Handle the mainboard carefully by the edges. Avoid touching the components unless it is absolutely necessary. During installation put the mainboard on top of the static-protection packaging it came in with the component side facing up.

# **Pre-Installation Inspection**

- 1. Inspect the mainboard for damage to the components and connectors on the board.
- 2. If you suspect that the mainboard has been damaged, do not connect power to the system. Contact your mainboard vendor and report the damage.

#### 2: Mainboard Installation

# Chapter 2

# **Mainboard Installation**

To install this mainboard in a system, follow the procedures in this chapter:

- □ Identify the mainboard components
- □ Install a CPU
- □ Install one or more system memory modules
- □ Verify that any jumpers or switches are set correctly
- □ Install the mainboard in a system chassis (case)
- Connect any extension brackets or cables to the mainboard connector headers
- □ Install any other devices and make the appropriate connections to the mainboard connector headers.

### Note:

- 1. Before installing this mainboard, make sure jumper JP1 is set to Normal, the default setting. See this chapter for information on locating JP1 and the setting options.
- 2. Never connect power to the system during installation. Doing so may damage the mainboard.

# **Mainboard Components**

Use the diagram below to identify the major components on the mainboard.

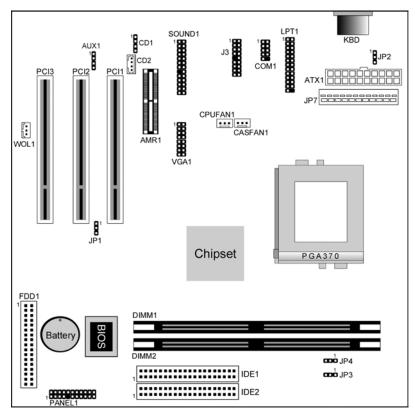

*Note:* Any jumpers on your mainboard that do not appear in this illustration are for testing only.

#### 2: Mainboard Installation

# **Install A CPU**

This mainboard has a Socket 370 which supports PPGA/FCPGA Celeron and FCPGA Pentium III processors.

# To ensure reliability, ensure that your processor has a heatsink/cooling fan assembly.

Do not try to install a Socket 7 processor in the Socket-370. A Socket 7 processor such as the Pentium-MMX, or the AMD K5/K6 does not fit in the Socket 370.

The following list notes the processors that are currently supported by this mainboard.

**PPGA/FCPGA Celeron**: 300~700 MHz, FSB: 66 MHz **FCPGA Pentium III**: 500~1130MHz, FSB: 100MHz, 133MHz

#### Installing a Socket-370 Processor

A processor installs into the ZIF (Zero Insertion Force) Socket-370 on the mainboard.

1. Locate the Socket-370 and CPUFAN1. Pull the locking lever out slightly from the socket and raise it to the upright position.

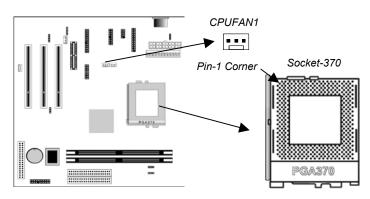

2. On the processor, identify the Pin-1 corner by its beveled edge.

- 3. On the Socket-370, identify the Pin-1 corner. The Pin-1 corner is at the end of the locking lever when it is locked.
- 4. Match the Pin-1 corners and insert the processor into the socket. No force is required and the processor should drop into place freely.
- 5. Swing the locking lever down and hook it under the catch on the side of the socket. This secures the CPU in the socket.
- 6. All processors should be installed with a combination heatsink/cooling fan, connect the cable from the fan to the CPU fan power connector.

# **Install Memory**

The mainboard has two DIMM sockets for system memory modules. You must install at least one memory module in order to use the mainboard.

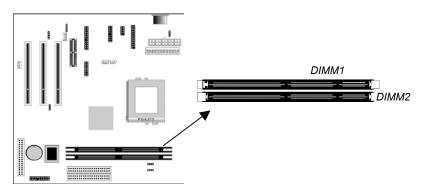

For this mainboard, you must use 168-pin, 3.3V unbuffered SDRAM memory modules. If the installed CPU uses a 66/100 MHz system bus, you must use PC100/PC133 memory. If the installed CPU uses a 133 MHz system bus, you must use PC133 memory. You can install any size memory module from 8 MB to 256 MB, so the maximum memory size is 2 x 256 MB = 512 MB.

The edge connectors on the memory modules have cut outs, which coincide with spacers in the DIMM sockets so that memory modules can only be installed in the correct orientation.

#### 2: Mainboard Installation

To install a module, push the retaining latches at either end of the socket outwards. Position the memory module correctly and insert it into the DIMM socket. Press the module down into the socket so that the retaining latches rotate up and secure the module in place by fitting into notches on the edge of the module.

### **Setting Jumper Switches**

Jumpers are sets of pins which can be connected together with jumper caps. The jumper caps change the way the mainboard operates by changing the electronic circuits on the mainboard. If a jumper cap connects two pins, we say the pins are SHORT. If a jumper cap is removed from two pins, the pins are OPEN.

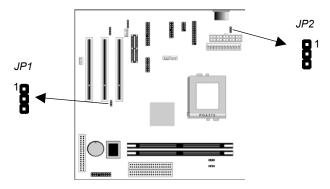

#### Jumper JP1: Clear CMOS Memory

Use this jumper to clear the contents of the CMOS memory. You may need to clear the CMOS memory if the settings in the Setup Utility are incorrect and prevent your mainboard from operating. To clear the CMOS memory, disconnect all the power cables from the mainboard and then move the jumper cap into the CLEAR setting for a few seconds.

| Function          | Jumper Setting |
|-------------------|----------------|
| Normal Operation  | Short Pins 1-2 |
| Clear CMOS Memory | Short Pins 2-3 |

# Jumper JP2: Keyboard Power On Selector

If you enable the keyboard power on feature, you can use hot keys on your keyboard as a power on/off switch for the system. *Note:* The system must provide 1A on the +5VSB (+5V Standby) signal before using the Keyboard Power On function.

| Function                  | Jumper Setting |
|---------------------------|----------------|
| Disable Keyboard Power On | Short Pins 1-2 |
| Enable Keyboard Power On  | Short Pins 2-3 |

#### 2: Mainboard Installation

#### **Install the Mainboard**

Install the mainboard in a system chassis (case). The board is a Baby-AT size mainboard with a set of I/O ports. You can install this mainboard in any AT case. Ensure that your case has an I/O cover plate that matches the ports on this mainboard. Install the mainboard in a case. Follow the instructions provided by the case manufacturer using the hardware and internal mounting points on the chassis.

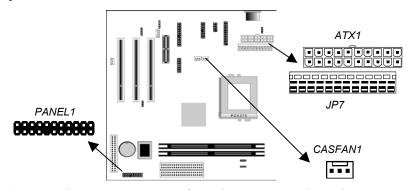

Connect the power connector from the power supply to the **JP7/ATX1** AT/ATX Power connector on the mainboard. If there is a cooling fan installed in the system chassis, connect the cable from the cooling fan to the **CASFAN1** fan power connector on the mainboard. Connect the case switches and indicator LEDs to the **PANEL1** switch and LED connector header. See the illustration below for a guide to the connector pin assignments.

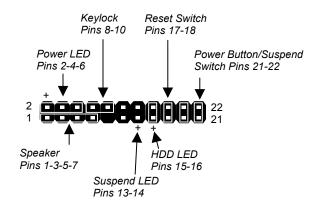

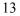

# **Install the Extension Brackets**

The extension brackets are used to connect features on the mainboard to external connectors that can be attached to the system chassis. Follow the steps below to install the extension brackets.

*Note:* All the ribbon cables used on the extension brackets have a red stripe on the Pin-1 side of the cable.

### Audio Ports and Game/MIDI Port Extension Bracket

This bracket provides three audio jacks for stereo line in, stereo line out and microphone. In addition it has a 15-pin D-connector which can be used by either a joystick or a MIDI device.

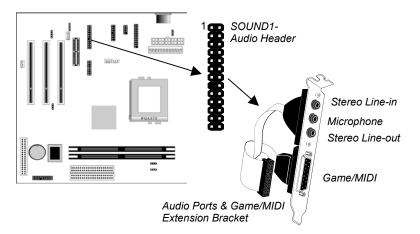

- 1. On the mainboard, locate the **SOUND1** audio header for this bracket.
- 2. Plug the cable from the bracket into the audio header.
- 3. In the system chassis, remove a blanking plate from one of the expansion slots and install the extension bracket in the slot. Use the screw that held the blanking plate in place to secure the extension bracket.

### 2: Mainboard Installation

### Serial/Parallel Ports Extension Bracket

This bracket has one serial port - COM1 (9-pins) and one parallel port –PRN1 (25pins). On this mainboard, you can only connect one of the serial ports to the manboard header COM1.

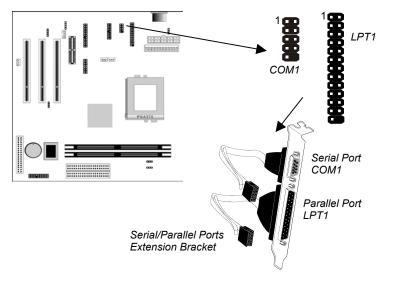

- 1. On the mainboard, locate the headers **COM1** and **LPT1** for this bracket.
- 2. Plug the serial cable into COM1 and the parallel cable into LPT1.
- 3. In the system chassis, remove a blanking plate from one of the expansion slots and install the extension bracket in the slot. Use the screw that held the blanking plate in place to secure the extension bracket.

# **VGA Extension Bracket**

The VGA extension bracket has a 15-pin connector for an external monitor cable.

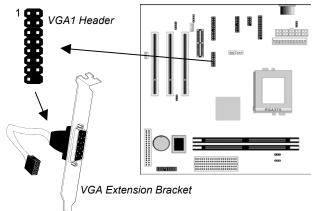

- 1. On the mainboard, locate the VGA1 header for this bracket.
- 2. Plug the cable from the bracket into the header.
- 3. In the system chassis, remove a blanking plate from one of the expansion slots and install the extension bracket in the slot. Use the screw that held the blanking plate in place to secure the extension bracket.

#### 2: Mainboard Installation

# **Optional Extension Brackets**

For this mainboard, you can also obtain an ATX form card. Install them by following the steps below.

# **ATX Form Card**

This ATX Form Card provides a mini-DIN port for infrared, one mini-DIN port for a PS/2 mouse. In addition it has two USB (Universal Serial Bus) ports.

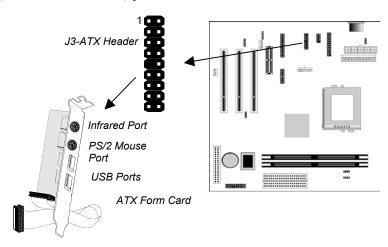

- 1. On the mainboard, locate the J3 ATX header for this bracket.
- 2. Plug the cable from the bracket into the ATX header.
- 3. In the system chassis, remove a blanking plate from one of the expansion slots and install the extension bracket in the slot. Use the screw that held the blanking plate in place to secure the extension bracket.

### **Install Other Devices**

Install and connect any other devices in the system following the steps below.

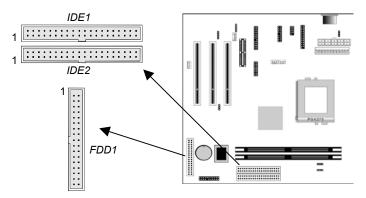

# **Floppy Disk Drive**

The mainboard ships with a floppy disk drive cable that can support one or two drives. Drives can be 3.5" or 5.25" wide, with capacities of 360K, 720K, 1.2MB, 1.44MB, or 2.88MB.

Install your drives and connect power from the system power supply. Use the cable provided to connect the drives to the floppy disk drive header **FDD1**.

#### **IDE Devices**

IDE devices include hard disk drives, high-density diskette drives, and CD-ROM or DVD-ROM drives, among others.

The mainboard ships with an IDE cable that can support one or two IDE devices. If you connect two devices to a single cable, you must configure one of the drives as Master and one of the drives as Slave. The documentation of the IDE device will tell you how to configure the device as a Master or Slave device. The Master device connects to the end of the cable.

Install the device(s) and connect power from the system power supply. Use the cable provided to connect the device(s) to the Primary IDE channel connector **IDE1** on the mainboard.

#### 2: Mainboard Installation

If you want to install more IDE devices, you can purchase a second IDE cable and connect one or two devices to the Secondary IDE channel connector **IDE2** on the mainboard. If you have two devices on the cable, one must be Master and one must be Slave.

#### **Internal Sound Connections**

If you have installed a CD-ROM drive or DVD-ROM drive, you can connect the drive audio cable to the onboard sound system. On the mainboard, locate the two 4-pin connectors **CD1** and **CD2**. There are two kinds of connector because different brands of CD-ROM drive have different kinds of audio cable connectors. Connect the cable to the appropriate connector.

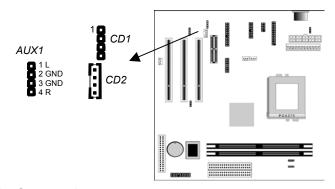

#### **Aux-In Connection**

If you have installed a secondary CD-ROM drive or DVD-ROM drive, you can connect the drive audio cable to the onboard sound system.

On the mainboard, locate the 4-pin Aux-In header AUX1. Connect the cable to the connector.

# **Expansion Slots**

This mainboard has three 32-bit PCI expansion slots and one AMR slot.

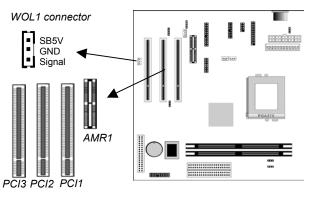

Follow the steps below to install a PCI/AMR expansion card.

- 1. Locate the AMR or PCI slots on the mainboard.
- 2. Remove the slot cover for the expansion slot from the system chassis.
- 3. Insert the expansion card edge connector into the slot and press it firmly down into it so that it is fully inserted.
- 4. Secure the expansion card bracket to the system chassis using the screw that held the slot cover in place.

#### AMR Slot

The AMR (Audio Modem Riser) slot is an industry standard slot that allows for the installation of a special audio/modem riser card. Different territories have different regulations regarding the specifications of a modem card. You can purchase an AMR card that is approved in your area and install it directly into the AMR slot.

### Wake On LAN (WOL)

If you are using an ATX power supply, you can configure your system so that it powers down by software and can be resumed by alarms. If you have installed a LAN adapter expansion card, connect the card to the Wake On LAN connector **WOL1**. This allows incoming traffic to resume the system from a software

# 2: Mainboard Installation

power down. You need to enable this feature in the system setup utility.

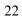

# Chapter 3

# **BIOS Setup Utility**

# Introduction

The BIOS Setup Utility records settings and information about your computer such as the date and time, the kind of hardware installed, and various configuration settings. Your computer uses this information to initialize all the components when booting up and functions as the basis for coordination between system components.

If the Setup Utility configuration is incorrect, it may cause the system to malfunction. It can even stop your computer from booting properly. If this happens, you can use the clear CMOS jumper to clear the CMOS memory used to store the configuration information, or you can hold down the **Page Up** key while you reboot your computer. Holding down the **Page Up** key also clears the setup information.

You can run the setup utility and manually make changes to the configuration. You might need to do this to configure some of the hardware that you install on or connect to the mainboard, such as the CPU, system memory, disk drives, etc.

# **Running the Setup Utility**

Each time your computer starts, before the operating system loads, a message appears on the screen that prompts you to "*Hit* <DEL> *if you want to run SETUP*". When you see this message, press the **Delete** key and the Main menu page of the Setup Utility appears on your monitor.

| AMIBIOS SIMPLE SETUP UTILITY - VERSION 1.20<br>(C)1998 American Megatrends, Inc. All Rights Reserved                            |                  |  |
|----------------------------------------------------------------------------------------------------|------------------|--|
| Standard CMOS Setup                                                                                                    | Features Setup   |  |
| Advanced Setup                                                                                                    | CPU PnP Setup    |  |
| Power Management Setup                                                                                                    | Hardware Monitor |  |
| PCI / Plug and Play Setup                                                                                                    | Change Password  |  |
| Load Optimal Settings                                                                                                    | Exit             |  |
| Load Best Performance Settings                                                                                                  |                  |  |
|                                                                                                    |                  |  |
| ESC: Quit ↑↓↔: Select Item (Shift)F2: Change Color F5: Old Ualues F6: Optimal values F7: Best performance values F10: Save&Exit |                  |  |
| Standard CMOS setup for changing time, date, hard disk type, etc.                                                               |                  |  |

You can use the cursor arrow keys to highlight any of the options on the main menu page. Press **Enter** to select the highlighted option. To leave the setup utility, press the **Escape** key. To cycle through the Setup Utility's optional color schemes hold down the **Shift** key and press **F2**.

Some of the options on the main menu page lead to tables of items with installed values. In these pages, use the cursor arrow keys to highlight the items, and then use the **PgUp** and **PgDn** keys to cycle through the alternate values for each of the items. Other options on the main menu page lead to dialog boxes which require you to answer Yes or No by hitting the **Y** or **N** keys.

If you have already made changes to the setup utility, press **F10** to save those changes and exit the utility. Press **F5** to reset the changes to the original values. Press **F6** to install the setup utility with a set of default values. Press **F7** to install the setup utility with a set of high-performance values.

# 3: BIOS Setup Utility

# **Standard CMOS Setup Page**

Use this page to set basic information such as the date and time, the IDE devices, and the diskette drives. If you press the F3 key, the system will automatically detect and configure the hard disks on the IDE channels.

| AMIBIOS SETUP – STANDARD CMOS SETUP<br>©1998 American Megatrends, Inc. All Rights Reserved                                                                                                    |                                                                  |                           |  |
|----------------------------------------------------------------------------------------------------|------------------------------------------------------------------|---------------------------|--|
| Date (mm/dd/yy) : Tue Jan 16, 2001<br>Time (hh/mm/ss) : 14:26:53<br>LBA Blk PIO 32Bit                                                                                                    |                                                                  |                           |  |
| Type Size Cyln Head WPcom Sec Mode<br>Pri Master : Auto<br>Pri Slave : Auto<br>Sec Master : Auto<br>Sec Slave : Auto<br>Floppy Drive A : 1.44MB 3 1/2"<br>Floppy Drive B <b>PG&amp;</b> Installed |                                                                  |                           |  |
| Month : Jan – Dec<br>Day : 01 – 31<br>Year : 1901 – 2099                                                                                                    | ESC : Exit<br>↑↓ : Selec<br>PU/PD/+/-<br>(Shift)F2<br>F3 : Detec | t Item<br>Modify<br>Color |  |

| Date & Time                                        | Use these items to set the system date and time                                                                                                    |
|----------------------------------------------------|----------------------------------------------------------------------------------------------------|
| Pri Master<br>Pri Slave<br>Sec Master<br>Sec Slave | Use these items to configure devices connected<br>to the Primary and Secondary IDE channels. To<br>configure an IDE hard disk drive, choose <i>Auto</i> . If<br>the <i>Auto</i> setting fails to find a hard disk drive, set<br>it to <i>User</i> , and then fill in the hard disk<br>characteristics (Size, Cyls, etc.) manually. If you<br>have a CD-ROM drive, select the setting<br><i>CDROM</i> . If you have an ATAPI device with<br>removable media (e.g. a ZIP drive or an LS-120)<br>select <i>Floptical</i> . |
| Floppy Drive A<br>Floppy Drive B                   | Use these items to set the size and capacity of the floppy diskette drive(s) installed in the system.                                                                                                    |

# **Advanced Setup Page**

Use this page to set more advanced information about your system. Take some care with this page. Making changes can affect the operation of your computer.

| <u> </u>                                                                                                    |                                                                                                    |                                                                                                    |  |
|----------------------------------------------------------------------------------------------------|----------------------------------------------------------------------------------------------------|----------------------------------------------------------------------------------------------------|--|
| AMIBIOS SETUP – ADVANCED SETUP<br>©1998 American Megatrends, Inc. All Rights Reserved                                                                                                    |                                                                                                    |                                                                                                    |  |
| Trend ChipAwayVirus<br><sup>1st</sup> Boot Device<br>2 <sup>nd</sup> Boot Device<br>Try Other Boot Devices<br>S.M.A.R.T. for Hard Di<br>BootUp Num-Lock<br>Floppy Drive Swap<br>Floppy Drive Swap<br>Floppy Drive Seek<br>Primary Display<br>Password Check<br>Boot To OS/2 Over 641<br>Internal Cache<br>System BIOS Cacheat<br>Video BIOS Shadow<br>Graphic Win Size | Enabled<br>IDE-0<br>Floppy<br>sks Disabled<br>On<br>Disabled<br>Disabled<br>VGA/EGA<br>Setup<br>MB No<br>Enabled                                              | ESC : Quit ↑↓↔ : Select Item<br>F1 : Help PU/PD/+/- : Modify<br>F5 : Old Values (Shift)F2 : Color<br>F6 : Load Optimal values<br>F7 : Load Bet performance values |  |
| Trend ChipAway This mainboard has built-in virus protection in the firmware. Use this item to enable or disable the                                                                                                    |                                                                                                    |                                                                                                    |  |
| 1 <sup>st</sup> Boot Device<br>2 <sup>nd</sup> Boot Device                                                                                                    | built-in virus protection.<br>Use these items to determine the device order<br>the computer uses to look for an operating<br>system to load at start-up time. |                                                                                                    |  |
| Try Other Boot<br>Device                                                                                                    | If you enable this item, the system will also<br>search for other boot devices if it fails to find an<br>operating system from the first two locations.       |                                                                                                    |  |
| S.M.A.R.T. for<br>Hard Disks                                                                                                    | Enable this item if any IDE hard disks support the S.M.A.R.T. (Self-Monitoring, Analysis and Reporting Technology) feature.                                   |                                                                                                    |  |
| BootUp Num-<br>Lock                                                                                                    | This item determines if the Num Lock key is active or inactive at system start-up time.                                                                       |                                                                                                    |  |
| Floppy Drive<br>Swap                                                                                                    | •                                                                                                    | iskette drives installed and you<br>drive A becomes drive B and<br>drive A.                                                                                       |  |

# 3: BIOS Setup Utility

| Floppy Drive<br>Seek     | If you enable this item, your system will check all<br>floppy disk drives at start up. Disable this item<br>unless you are using an old 360KB drive.                                                                                         |
|--------------------------|----------------------------------------------------------------------------------------------------|
| Primary Display          | Use this item to determine the display devices for the primary display of your computer.                                                                                                    |
| Password Check           | If you have entered a password for the system,<br>use this item to determine if the password is<br>required to enter the Setup Utility ( <i>Setup</i> ) or<br>required both at start-up and to enter the Setup<br>Utility ( <i>Always</i> ). |
| Boot to OS/2 ><br>64MB   | Enable this item if you are booting the OS/2 operating system and you have more than 64MB of system memory installed.                                                                                                    |
| Internal Cache           | Leave this item enabled since all the processors<br>that can be installed on this board have internal<br>cache memory.                                                                                                    |
| System BIOS<br>Cacheable | If you enable this item, a segment of the system<br>BIOS will be cached to main memory for faster<br>execution.                                                                                                    |
| Video BIOS<br>Shadow     | When this item is enabled, 32 kilobytes of the system video BIOS is copied to system memory from where it can execute more rapidly.                                                                                                    |
| Graphic Win Size         | This item determines the operation of the onboard graphics adapter. We recommend that you leave this item at the default value.                                                                                                    |

# **Power Management Setup Page**

This page sets some of the parameters for system power management operation.

| AMIBIOS SETUP - POWER MANAGEMENT SETUP<br>(C)1998 American Megatrends, Inc. All Rights Reserved                                                                                                    |                                                                                              |                                                                                                    |
|----------------------------------------------------------------------------------------------------|----------------------------------------------------------------------------------------------|----------------------------------------------------------------------------------------------------|
| Standby Time Out (Minute)<br>Suspend Time Out (Minute)<br>FDC/LPT/COM Ports<br>Ring On Power On<br>Lan Card Power On<br>Keyboard Power On<br>Stroke Keys Selected<br>RTC Alarn Power On<br>RTC Alarn Power On<br>RTC Alarn Mour<br>RTC Alarn Minute | Disabled<br>Disabled<br>Monitor<br>Disabled<br>Disabled<br>Disabled<br>N/A<br>Disabled<br>15 | ESC : Quit ↑1↔ : Select Item<br>F1 : Help PU/PD/+/- : Modify<br>F5 : Old Values (Shift)F2 : Color<br>F6 : Load Optimal values<br>F7 : Load Best performance values |

| Power<br>Management/APM      | Use this item to enable or disable a power<br>management scheme. If you enable power<br>management, you can use the items below to<br>set the power management operation. Both<br>APM and ACPI are supported.                  |  |
|------------------------------|----------------------------------------------------------------------------------------------------|--|
| Green Monitor<br>Power State | Use this item to determine which power-saving<br>mode is required to power down a green PC-<br>compliant monitor. You can force the monitor to<br>power down in Standby or Suspend modes, or<br>you can disable the powerdown. |  |
| Video Power Down<br>Mode     | Use this item to determine which power-saving<br>mode is required to power down the graphics<br>sub-system. You can force the graphics to<br>power down in Standby or Suspend modes, or<br>you can disable the powerdown.      |  |
| Hard Disk Power<br>Down Mode | Use this item to determine which power-saving<br>mode is required to power down the hard disk<br>drive(s). You can force the hard disk to power<br>down in Standby or Suspend modes, or you<br>can disable the powerdown.      |  |

# 3: BIOS Setup Utility

| Standby Time Out<br>(Minute) | This sets the timeout for Standby mode in<br>minutes. If the time selected passes without any<br>system activity, the computer will enter power-<br>saving Standby mode.                                                                                                    |
|------------------------------|----------------------------------------------------------------------------------------------------|
| Suspend Time Out<br>(Minute) | This sets the timeout for Suspend mode in<br>minutes. If the time selected passes without any<br>system activity, the computer will enter power-<br>saving Suspend mode.                                                                                                    |
| FDC/LPT/COM<br>Ports         | If you set this item to Monitor, any activity on<br>the floppy disk drive(s)/the parallel port/the<br>serial port can resume the system from a power<br>saving mode.                                                                                                    |
| Ring On Power On             | The system can be turned off with a software<br>command. If you enable this item, the system<br>can automatically resume if there is an<br>incoming call on the Fax/Modem. You must use<br>an ATX power supply in order to use this<br>feature.                                                                                             |
| Lan Card Power<br>On         | Your system can enter a software power down.<br>If you enable this item, the system can<br>automatically resume if there is traffic on the<br>network adapter.                                                                                                    |
| Keyboard Power<br>On         | If you enable this item, you can turn the system<br>on and off by pressing hot keys on the<br>keyboard. You must enable the Keyboard<br>Power On jumper in order to use this feature.                                                                                                    |
| Stroke Keys<br>Selected      | If you have enabled the Keyboard Power On,<br>use this item to select the hot keys to power on<br>the system.                                                                                                    |
| RTC Alarm Power<br>On        | The system can be turned off with a software<br>command. If you enable this item, the system<br>can automatically resume at a fixed time based<br>on the system's RTC (realtime clock). Use the<br>items below this one to set the date and time of<br>the wake-up alarm. You must use an ATX<br>power supply in order to use this feature. |

# PCI / Plug and Play Setup Page

This page sets some of the parameters for devices installed on the PCI bus and devices that use the system plug and play capability.

| AMIBIOS SETUP – PCI / PLUG AND PLAY SETUP<br>©1998 American Megatrends, Inc. All Rights Reserved |                       |                                                                                                    |
|--------------------------------------------------------------------------------------------------|-----------------------|----------------------------------------------------------------------------------------------------|
| Plug and Play Aware O/S<br>Primary Graphics Adapter<br>Assign IRQ for VGA                        | Yes<br>PCI VGA<br>Yes |                                                                                                    |
|                                                                                                  |                       | $\begin{array}{c c} ESC : Quit & \uparrow \downarrow \longleftrightarrow : Select Item \\ F1 & :Help & PU/PD/+/- : Modify \\ F5 & :Old Values & (Shift)F2 & :Color \\ F6 & :Load Optimal values \\ F7 & :Load Best performance values \\ \end{array}$ |

| Plug and Play<br>Aware O/S  | Enable this item if you are using an O/S that supports Plug and Play such as Windows 95 or 98.                                                                                                    |
|-----------------------------|----------------------------------------------------------------------------------------------------|
| Primary Graphics<br>Adapter | This item indicates if the primary graphics<br>adapter uses the PCI or the AGP bus. The<br>default PCI setting still lets the onboard display<br>work and allows the use of a second display<br>card installed in a PCI slot. |
| Assign IRQ for<br>VGA       | If this item is enabled, an IRQ will be assigned<br>to the VGA graphics system. You set this value<br>to No to free up an IRQ.                                                                                                |

#### 3: BIOS Setup Utility

# **Load Optimal Settings**

If you select this item and press **Enter** a dialog box appears. If you press **Y**, and then **Enter**, the Setup Utility loads a set of fail-safe default values. These default values are not very demanding and they should allow your system to function with most kinds of hardware and memory chips.

# Load Best Performance Settings

If you select this item and press **Enter** a dialog box appears. If you press **Y**, and then **Enter**, the Setup Utility loads a set of best-performance default values. These default are quite demanding and your system might not function properly if you are using slower memory chips or other low-performance components.

# **Features Setup Page**

This page sets some of the parameters for peripheral devices connected to the system.

| AMIBIOS SETUP – Features SETUP<br>(C) 2000 American Megatrends, Inc. All Rights Reserved |                                                                                                    |                                                      |
|------------------------------------------------------------------------------------------|----------------------------------------------------------------------------------------------------|------------------------------------------------------|
| IR Duplex Mode<br>OnBoard Parallel Port<br>Parallel Port Mode<br>Parallel Port IRQ       | Enabled<br>3F8h/COM1<br>Disabled<br>N/A<br>378h<br>Normal<br>7<br>N/A<br>300h<br>9<br>208h<br>Both<br>Disabled |                                                      |
| OnBoard AC'97 Modem                                                                      | Enabled<br>Enabled<br>Enabled<br>Disabled                                                                      | $\begin{array}{llllllllllllllllllllllllllllllllllll$ |

| OnBoard FDC                    | Use this item to enable or disable the onboard floppy disk drive interface.                                                                                                    |
|--------------------------------|----------------------------------------------------------------------------------------------------|
| OnBoard Serial<br>Port1        | Use this item to enable or disable the onboard COM1 serial port, and to assign a port address                                                                                    |
| IR Function                    | Use this item to define the protocol for an infrared port if you have installed an optional IR port. The choices are IrDA and ASKIR.                                             |
| IR Duplex Mode                 | Use this item to define if the optional infrared port is full-duplex or half-duplex.                                                                                             |
| Onboard Parallel<br>Port       | Use this item to enable or disable the onboard LPT1 parallel port, and to assign a port address. The Auto setting will detect and available address.                             |
| Parallel Port Mode             | Use this item to set the parallel port mode. You<br>can select SPP (Standard Parallel Port), ECP<br>(Extended Capabilities Port), EPP (Enhanced<br>Parallel Port), or ECP + EPP. |
| Parallel Port IRQ              | Use this item to assign either IRQ 5 or 7 to the parallel port.                                                                                                    |
| Parallel Port DMA              | Use this item to assign a DMA channel to the parallel port. The options are 0, 1 and 3.                                                                                          |
| OnBoard MIDI Port              | Use this item to enable or disable the onboard MIDI port, and to assign a port address.                                                                                          |
| MIDI Port IRQ                  | Use this item to assign an IRQ to the MIDI port.                                                                                                    |
| OnBoard Game<br>Port           | Use this item to enable or disable the onboard Game port.                                                                                                    |
| Onboard IDE                    | Use this item to enable or disable either or both of the onboard Primary and Secondary IDE channels.                                                                             |
| Ultra DMA Support              | Use this item to set Ultra DMA support for IDE devices on the Primary or Secondary IDE channels. You must enable this or UDMA devices will not work at their intended speed.     |
| OnBoard AC' 97<br>Audio/ Modem | Use these items to enable or disable the onboard audio/modem.                                                                                                    |
| USB Function                   | Enable this item if you plan to use the USB ports on this mainboard.                                                                                                    |
| USB Function for<br>DOS        | Enable this item if you plan to use the USB ports on this mainboard in a DOS environment.                                                                                        |
|                                |                                                                                                    |

### 3: BIOS Setup Utility

# **CPU PnP Setup Page**

This page lets you manually configure the mainboard for the CPU. The system will automatically detect the kind of CPU that you have installed and make the appropriate adjustments to the items on this page.

**Note**: If you manually set the wrong speed and the system won't run properly, press the **Page Up** key while the system is booting and a default setting will replace the incorrect CPU setting.

| AMIBIOS SETUP – CPU PnP SETUP<br>©1998 American Megatrends, Inc. All Rights Reserved |         |                                                      |
|--------------------------------------------------------------------------------------|---------|------------------------------------------------------|
| CPU Speed                                                                            | 400 MHz |                                                      |
|                                                                                      |         | $\begin{array}{llllllllllllllllllllllllllllllllllll$ |

**CPU Speed** Use this item to define the internal clock speed of the CPU that you have installed.

# **Hardware Monitor Page**

This page sets some of the parameters for the hardware monitoring function of this mainboard.

| AMIBIOS SETUP – HARDWARE Monitor                    |           |                                                                       |
|-----------------------------------------------------|-----------|-----------------------------------------------------------------------|
| ©1998 American Megatrends, Inc. All Rights Reserved |           |                                                                       |
| System Hardware Monitor                             |           |                                                                       |
| CPU Temp.                                           | 30°C/86°F |                                                                       |
| System Temp.                                        | 24°C/75°F |                                                                       |
| CPU Fan Speed                                       |           |                                                                       |
| Chassis Fan Speed                                   |           |                                                                       |
| Vcore                                               | 2.000 V   |                                                                       |
| Vcc +1.8V                                           | 1.800 V   |                                                                       |
| Vcc +3.3V                                           | 3.300 V   |                                                                       |
| Vcc +5.0V                                           | 5.000 V   |                                                                       |
| Board +12V                                          | 12.000 V  |                                                                       |
|                                                     |           |                                                                       |
|                                                     |           |                                                                       |
|                                                     |           | ESC : Quit $\uparrow \downarrow \leftarrow \rightarrow$ : Select Item |
|                                                     |           | F1 : Help PU/PD/+/- : Modify                                          |
|                                                     |           | F5 : Old Values (Shift)F2 : Color                                     |
|                                                     |           | F6 : Load Optimal values                                              |
|                                                     |           | F7 : Load Best performance values                                     |

| CPU / System<br>Temp.                   | These items display CPU/system temperature measurement.                                     |
|-----------------------------------------|---------------------------------------------------------------------------------------------|
| FAN Speeds &<br>Voltage<br>Measurements | These items indicate cooling fan speeds in RPM and the various system voltage measurements. |

# **Change Password**

If you highlight this item and press **Enter**, a dialog box appears which lets you enter a Supervisor password. You can enter no more than six letters or numbers. Press **Enter** after you have typed in the password. A second dialog box asks you to retype the password for confirmation. Press **Enter** after you have retyped it correctly. The password is then required to access the Setup Utility or for that and at start-up, depending on the setting of the Password Check item in Advanced Setup.

### 3: BIOS Setup Utility

### Change or Remove the Password

Highlight this item, press Enter and type in the current password. At the next dialog box, type in the new password, or just press Enter to disable password protection.

# Exit

Highlight this item and press **Enter** to save the changes that you have made in the Setup Utility configuration and exit the program. When the Save and Exit dialog box appears, press  $\mathbf{Y}$  to save and exit, or press  $\mathbf{N}$  to exit without saving.

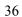

#### 4: Software & Applications

# **Chapter 4**

# Software

# **About the Software**

The software for this mainboard is supplied on a CD-ROM. The disk has some folders that can be used by many different mainboards, for example the UTILITY and PERIPHERAL folders. Some folders can only be used by mainboards which have certain brands of chipsets, for example the INTEL and VIA folders. In addition, software that is specifically intended for one kind of mainboard is stored in a folder with the name of that mainboard. Software for this mainboard is stored in the KOB 810e FST folder.

**Note:** Never try to install software from a folder that is not specified for use with your mainboard

### Folder for this mainboard

For this mainboard, you can install software from the following folders:

# **Utility Folder**

You can use the software in the following sub-folders:

- AMIFLASH: Software to erase and install new revisions of the system BIOS
- MEDIARING TALK: Telephony software
- PC-CILLIN: Anti-virus software
- SUPER VOICE: Fax/modem software

#### **KOB 810e FST Folder**

You can use the software in the following sub-folders:

- AUDIO: Drivers and software for the onboard audio codec (a readme file points you to the correct directory for installing the files)
- IDE: Enhanced IDE drivers (a readme file points you to the correct directory for installing the files)
- INST: Upgrades and patches for the mainboard chipset (a readme file points you to the correct directory for installing the files)
- ❑ VGA: Drivers and software for the onboard VGA (a readme file points you to the correct directory for installing the files)

**Note:** Some folders are subdivided into different operating systems such as DOS, Windows 95, and Windows NT. Always make sure that you are installing the correct software for the operating system on your computer. Some folders are also subdivided into different language versions, such as English, French, and German.

Before installing any software, always inspect the folder for files named README.TXT, INSTALL.TXT, or something similar. These files may contain important information that is not included in this manual.

# **Utility Folder Installation Notes**

#### AMI Flash Memory Utility

This utility lets you erase the system BIOS stored on a Flash Memory chip on the mainboard, and lets you copy an updated BIOS to the chip. Take care how you use this program. If you erase the current BIOS and fail to write a new BIOS, or write a new BIOS that is incorrect, your system will malfunction.

For this mainboard, you must use the **AMI818.EXE** utility (where xx is the version number). To use the utility, you must be in real-

#### 4: Software & Applications

mode DOS (not the DOS box that is available in Windows 98/95/NT). If you are using Windows 98/95, shut down your computer and select the option "Restart in DOS" in the shutdown dialog box. If you are running Windows NT, shut down your computer and boot from a DOS diskette temporarily in order to run the flash memory utility.

#### MediaRing Talk

To install the MediaRing Talk voice modem software, go to the directory \UTILITY\MEDIARING TALK; then run MRTALK-SETUP7.2.EXE to install the application software.

#### **PC-cillin Software**

The PC-cillin software program provides anti-virus protection for your system. This program is available for:

- DOS \UTILITY\PC-CILLIN\DOS\PCSCAN.EXE
- Win98 \UTILITY\PC-CILLIN\WIN98\SETUP.EXE

Anti-virus software is provided for DOS and WIN 98. Browse to the appropriate directory for your operating system. For DOS, copy all the files in the DOS folder to your hard disk drive and run PSCAN to scan your system. For Windows 98, run SETUP to install the application software.

#### **Super Voice**

To install the Super Voice voice, fax, and data communication application, go the directory \UTILITY\SUPER VOICE; then run PICSHELL.EXE to install the application software.

# Mainboard (KOB 810e FST) Installation Notes

The sub-folders in this folder are empty except for a README file giving directions to alternate folders for the appropriate software.

### **Audio Software**

This folder has software and drivers for the mainboard's integrated sound system. Drivers are provided for Windows 2000/NT/98.

#### Windows 2000/NT

The audio system is a Plug and Play device. When the Plug and Play wizard begins to look for audio drivers, click on the button that says Have Disk and then browse or type in the pathname to the \REALTEK-CODEC\INTEL\WIN2000\ folder. This directory can be used to install Windows NT too.

#### **Windows 98 Installation**

To install the audio applications in Windows 98, browse to the \REALTEK-CODEC\INTEL\WIN98 folder; then run the SETUP.EXE program.

#### **IDE Software**

This folder has software and drivers for the IDE that is integrated on this mainboard. Drivers are provided for Windows 2000/98 and Windows NT.

#### Windows 2000/98/NT Installation

Browse to the \INTEL\IDE folder and run SETUP.EXE to install the IDE driver for your operating system.

#### INST

This folder has software that applies update patches to the Intel chipset. To run the patches, browse to the directory \INTEL\INST and run SETUP.EXE.

#### 81XVGA

This folder has the software and drivers for the graphics system built into the 815 chipset. Select the folder for the operating system that you are running, browse to the subfolder \GRAPHICS\ and then begin the installation by running SETUP.EXE.